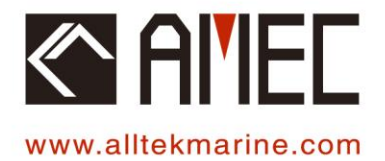

# CAMINO-701 → [AIS CLASS A] ←

# **OPERATIONAL MANUAL**

GAIEL

**MENU** 

**FUNC** 

DIM

AIS Class A CAMINO-701

ESC

SRM

**DISP** 

# **Table of Contents**

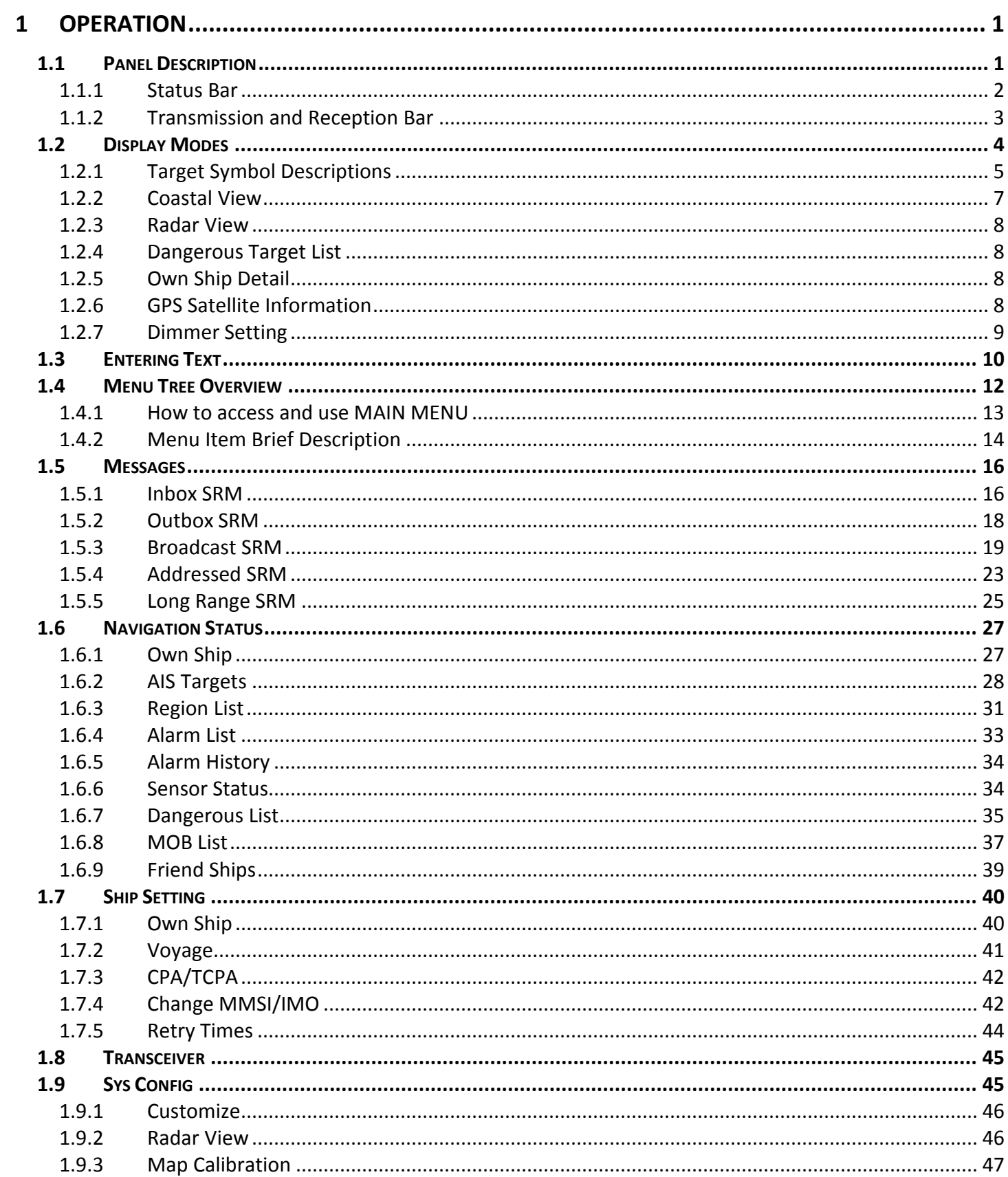

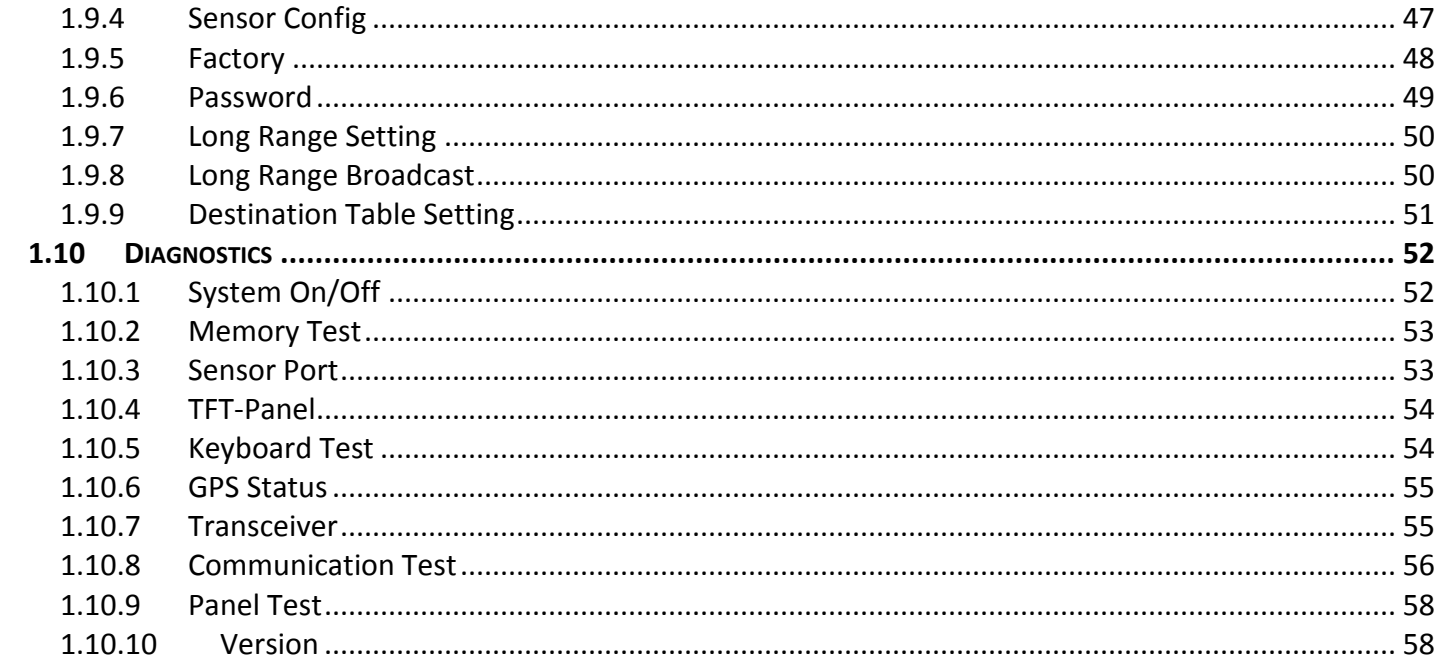

# <span id="page-3-0"></span>**OPERATION**

# <span id="page-3-1"></span>**1.1 Panel Description**

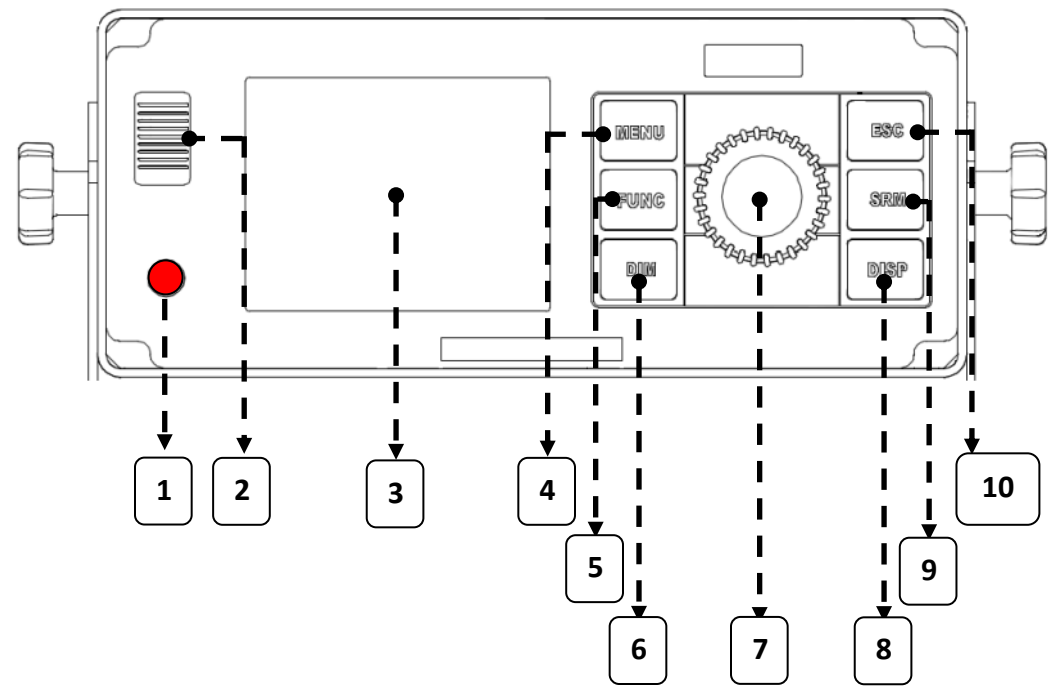

**Figure 1 Panel Description**

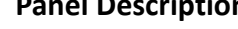

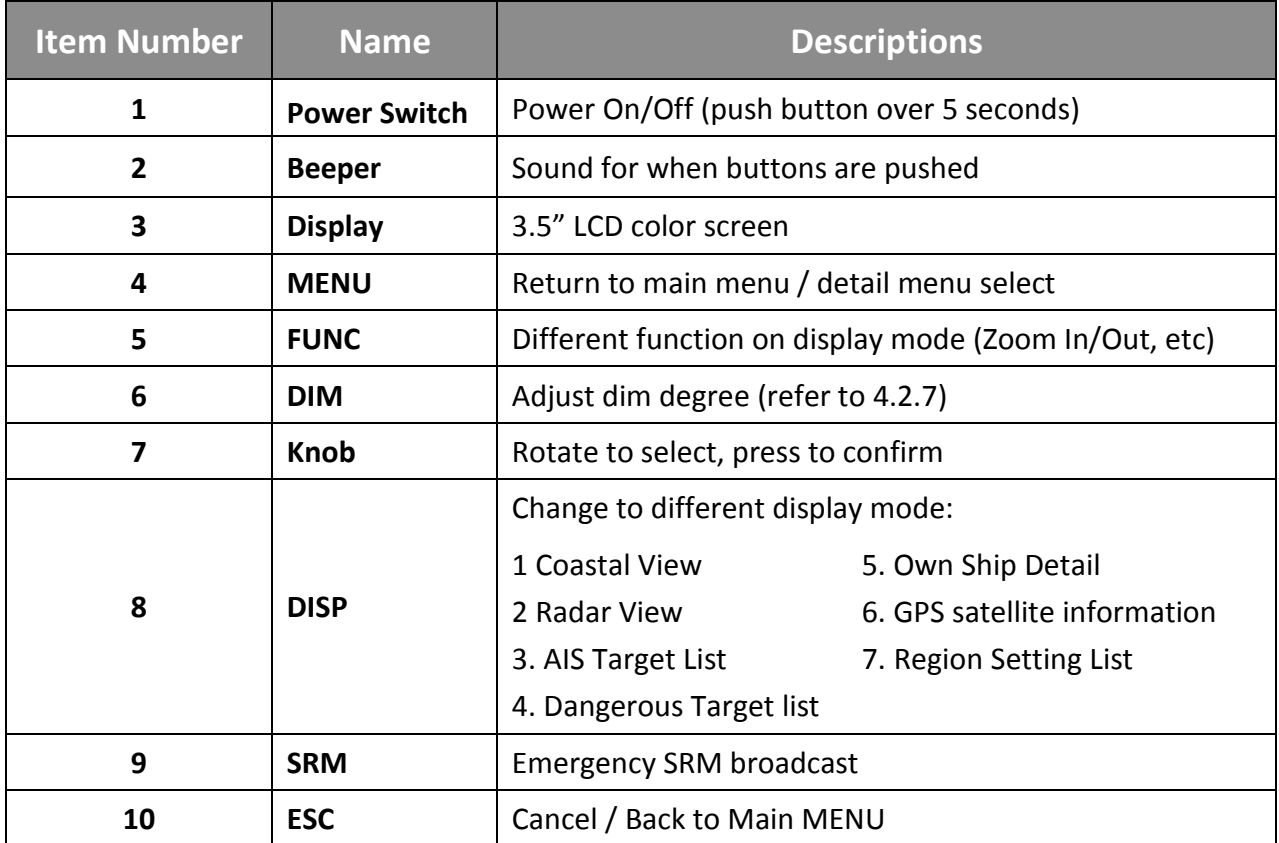

#### <span id="page-4-0"></span>**1.1.1 Status Bar**

The status bar constantly indicates Date (YYYY/MM/DD), Time, GPS status, ALR, and SRM.

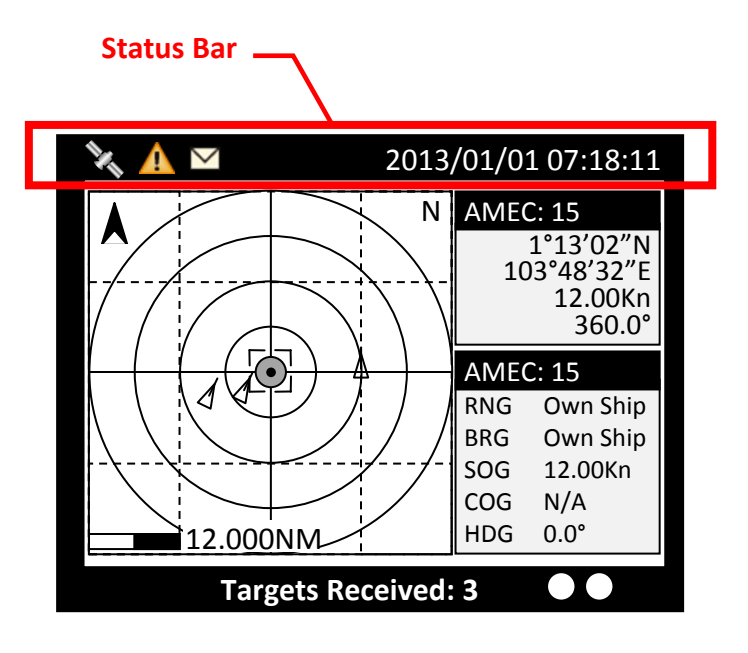

**Figure 2 Status Bar**

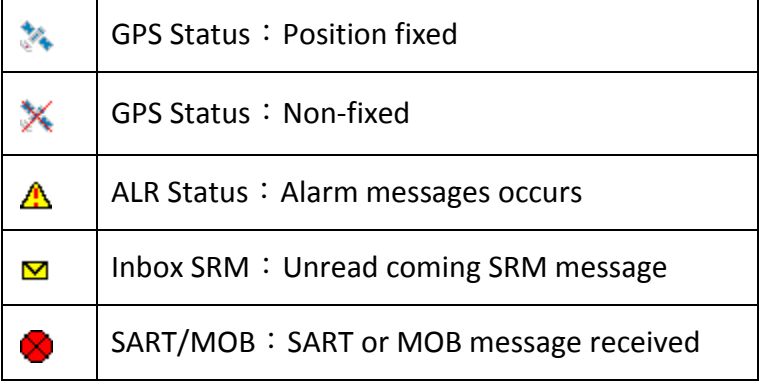

## <span id="page-5-0"></span>**1.1.2 Transmission and Reception Bar**

The Transmission & Reception bar constantly displays real time status of transmissions and receptions on any display modes.

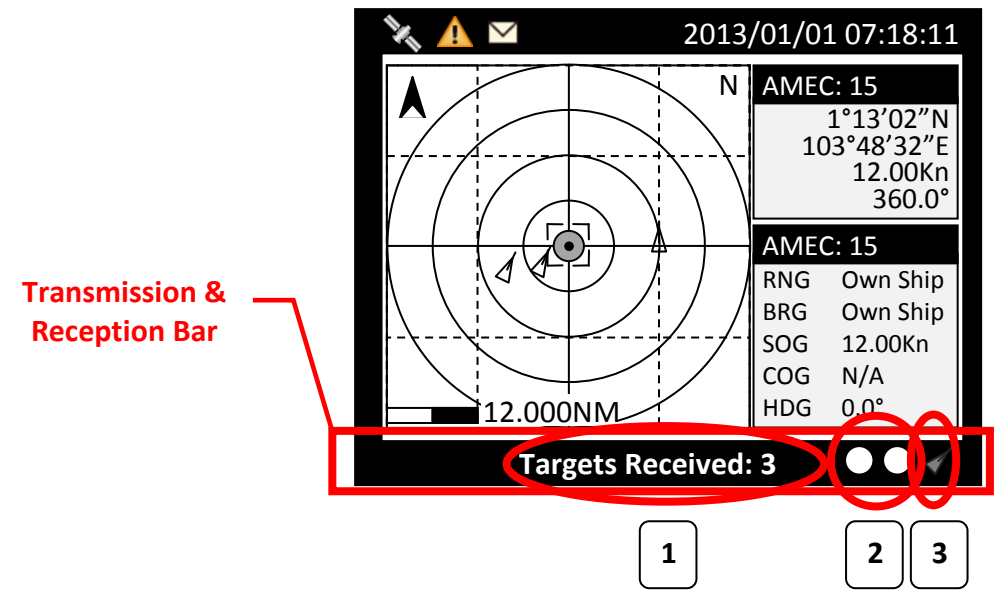

**Figure 3 Transmission and Reception Bar**

| <b>Item Number</b> | <b>Name</b>                                 | <b>Function</b>                                                                                       |                                                                                                    |
|--------------------|---------------------------------------------|----------------------------------------------------------------------------------------------------|----------------------------------------------------------------------------------------------------|
| 1                  | <b>Text Banner</b>                          | Shows the numbers of "Targets Received" and "Dangerous<br>Targets" automatically.                     |                                                                                                    |
|                    | <b>Indicators</b>                           |                                                                                                    | No transmissions & receptions:<br>No flash                                                                                                |
| $\overline{2}$     |                                             |                                                                                                    | Reception of AIS message:<br>Flash green color                                                                                            |
|                    | Ch.87 Ch.88                                 |                                                                                                    | Transmission of AIS message:<br>Flash red color                                                                                           |
| 3                  | <b>Function Icon</b><br>(Coastal view only) | Zoom In/Out<br>$\mathcal{D}$ Up/Down<br>$\leftrightarrow$ Left/Right<br>◀ Target Selected<br>SART/MOB | The function icon indicates the knob's<br>action differently in operations.<br>Push FUNC enables the knob to operate<br>different actions |
|                    | <b>Function Icon</b><br>(Radar view only)   | Zoom In/Out<br>◀ Target Selected<br>SART/MOB                                                          |                                                                                                    |

# <span id="page-6-0"></span>**1.2 Display Modes**

For quick access, users can rotate display modes by simply pressing the **DISP** button.

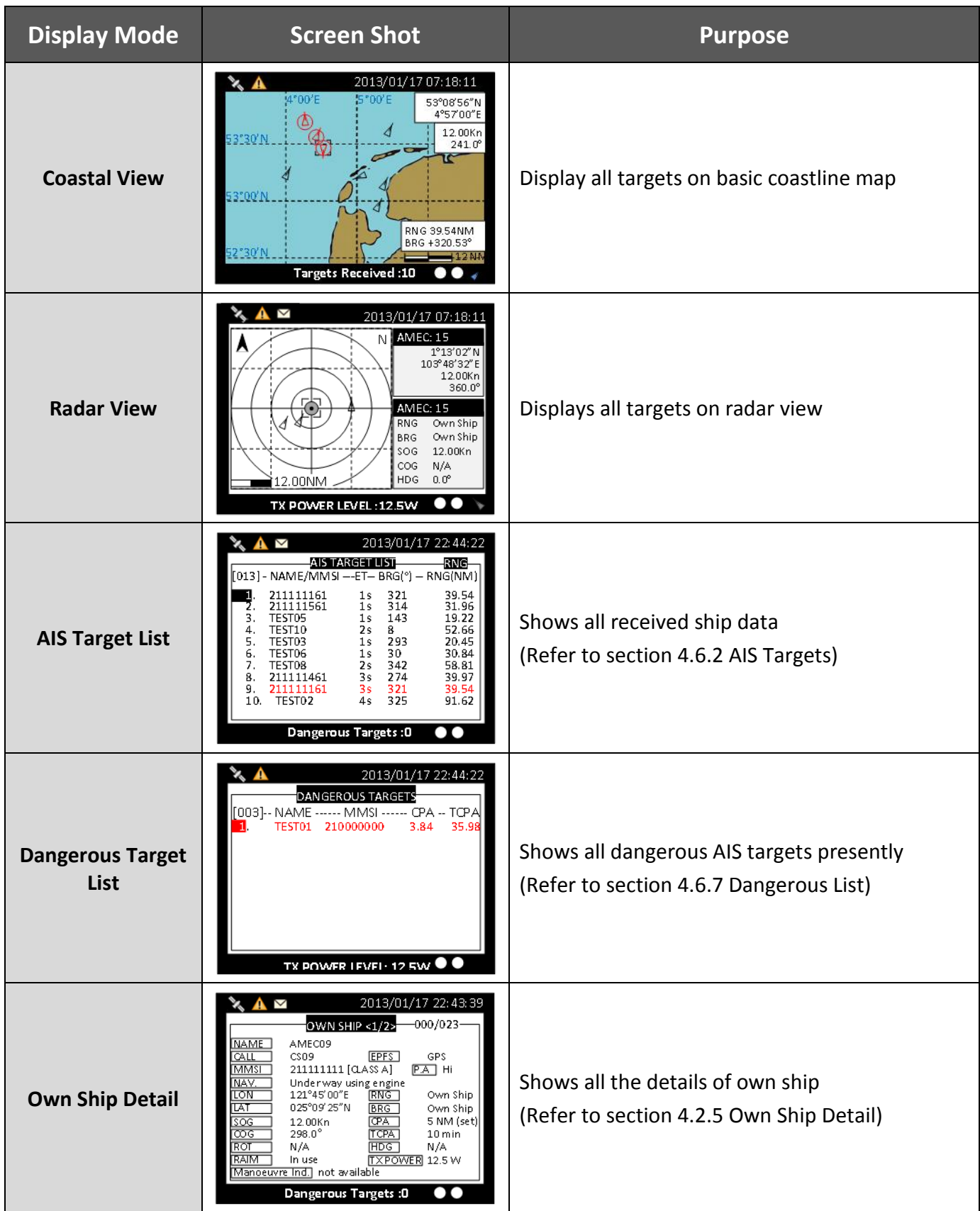

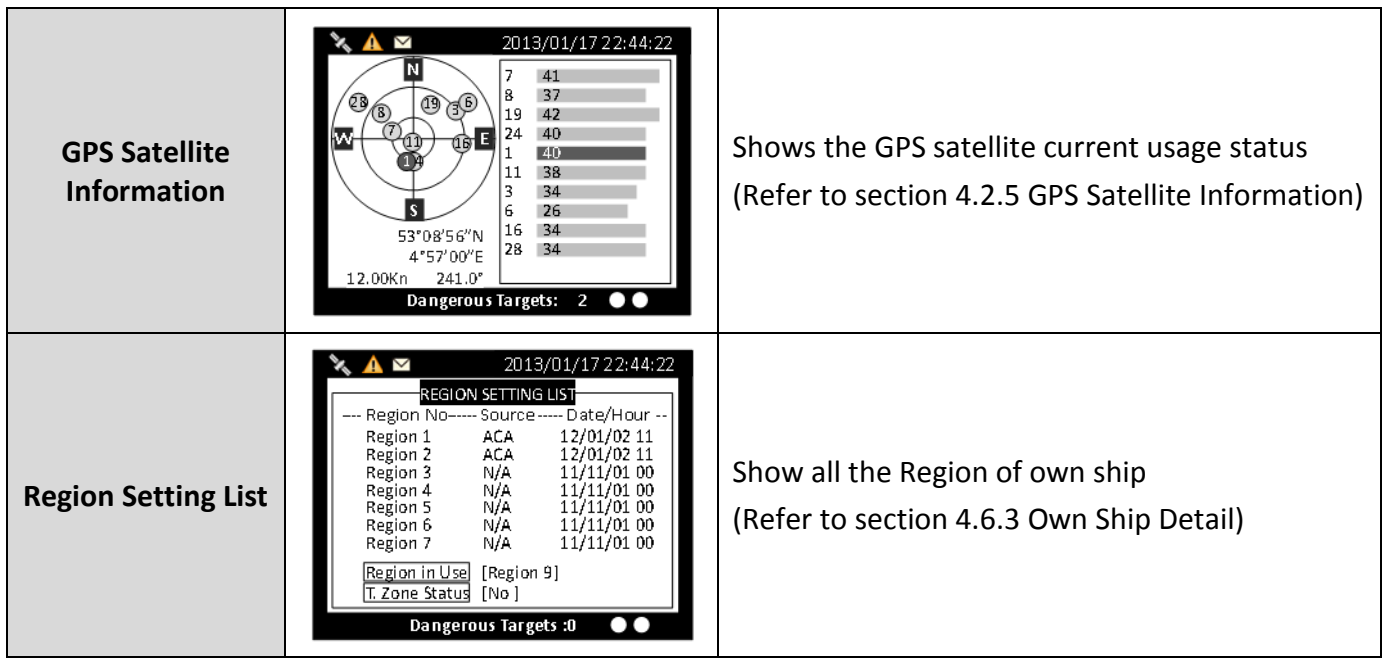

# <span id="page-7-0"></span>**1.2.1 Target Symbol Descriptions**

Symbols for each AIS target displayed on the radar view is as described below:

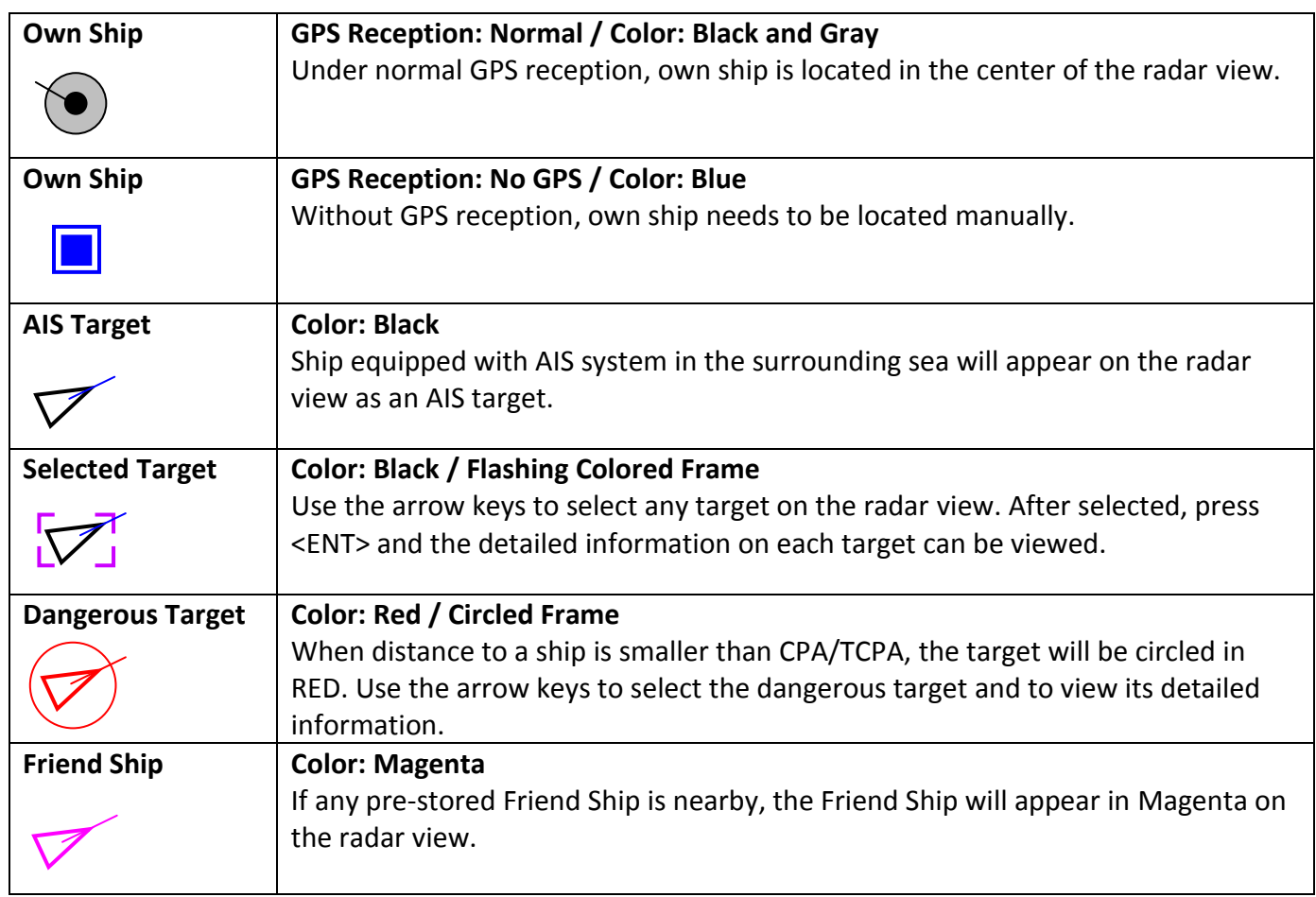

![](_page_8_Picture_115.jpeg)

#### <span id="page-9-0"></span>**1.2.2 Coastal View**

![](_page_9_Figure_1.jpeg)

**Figure 4 Coastal View**

![](_page_9_Picture_174.jpeg)

![](_page_9_Picture_4.jpeg)

The coastline map in this transponder is neither verified nor approved by Hydrographic Authorities. It is not an Electronic Chart System and therefore should not be used for navigation. The information provided by the coastline map is for reference only and should be used together with other navigation sources and devices.

<span id="page-10-0"></span>![](_page_10_Figure_1.jpeg)

**Figure 5 Radar View**

Radar View displays own ship and target ships' statuses, and their correlations.

On this view, the vertical grid lines are the longitudinal lines and the horizontal grid lines are the latitudinal lines. Underneath the radar view is a proportional chart scale showing the current ratio displayed.

Radar View supports three ship orientation modes, North up, Head up, and Course up. Each orientation mode is indicated by the uppercase letter (N, H, or C) on the right upper corner. The left upper corner is the north arrow indicating the direction of north.

![](_page_10_Picture_199.jpeg)

## <span id="page-10-1"></span>**1.2.4 Dangerous Target List**

<span id="page-10-2"></span>Please refer Section **4.6.7 DANGEROUS LIST**

#### **1.2.5 Own Ship Detail**

<span id="page-10-3"></span>Please refer Section **4.6.1 OWN SHIP**

#### **1.2.6 GPS Satellite Information**

Please refer Section **4.10.6 GPS STATUS**

## <span id="page-11-0"></span>**1.2.7 Dimmer Setting**

Press the button "DIM" to enter the dimmer setting page.

![](_page_11_Picture_2.jpeg)

**Figure 6 Dimmer Setting**

![](_page_11_Picture_75.jpeg)

# <span id="page-12-0"></span>**1.3 Entering Text**

The knob on the front control panel is used for entering and editing text. The figures below show the text entering procedures.

- A. Turn the knob to traverse the menu items up or down. Once selected, press the knob to select the item for text entering.
- B. Select a character position to edit. Turn the knob to move the cursor left or right and press the knob to confirm the position.
- C. System is now in character selection mode as the cursor position is highlighted. Turn the knob to pick an available character and press the knob for character selection.

![](_page_12_Picture_221.jpeg)

![](_page_12_Picture_6.jpeg)

#### **Space is first character for selection**

D. Use steps B and C to finish entering all needed characters. To confirm and save, press down the knob and hold for 2 seconds.

![](_page_12_Figure_9.jpeg)

Traverse menu

**A**

![](_page_12_Picture_11.jpeg)

![](_page_12_Picture_12.jpeg)

![](_page_13_Picture_0.jpeg)

#### Select a character position

![](_page_13_Picture_2.jpeg)

Pick character

![](_page_13_Figure_4.jpeg)

#### Confirm and save

![](_page_13_Picture_6.jpeg)

![](_page_13_Figure_7.jpeg)

![](_page_13_Figure_8.jpeg)

![](_page_13_Picture_9.jpeg)

![](_page_13_Picture_10.jpeg)

Press to start

editing

![](_page_13_Picture_11.jpeg)

![](_page_13_Picture_12.jpeg)

![](_page_13_Picture_13.jpeg)

To save entered text, long press the knob for 2 seconds

![](_page_13_Picture_15.jpeg)

**Figure 7 Entering Text**

11

# <span id="page-14-0"></span>**1.4 Menu Tree Overview**

Press **MENU** button to enter **MAIN MENU**. There are 6 menu choices and each holds a sub-menu. See table below.

![](_page_14_Figure_2.jpeg)

#### <span id="page-15-0"></span>**1.4.1 How to access and use MAIN MENU**

![](_page_15_Picture_1.jpeg)

Rotate knob to select **MAIN MENU** items and push the knob to select sub-menu items.

![](_page_15_Figure_3.jpeg)

# <span id="page-16-0"></span>**1.4.2 Menu Item Brief Description**

![](_page_16_Picture_151.jpeg)

.

![](_page_17_Picture_117.jpeg)

## <span id="page-18-0"></span>**1.5 Messages**

![](_page_18_Picture_1.jpeg)

#### <span id="page-18-1"></span>**1.5.1 Inbox SRM**

You can read received SRM messages under Inbox. If there is any unread message, the upper left corner will display  $\blacksquare$ , the new message icon.

#### **Traversing list**

Turn the knob to traverse the message list.

![](_page_18_Picture_6.jpeg)

**Figure 11 Traversing List**

Highlight your choice and pressing down the knob to read message content.

![](_page_19_Picture_1.jpeg)

**Figure 12 Message Text**

#### **Message deletion**

Pressing the **MENU** button will ask whether to delete the highlighted message. Turn knob to choose and press knob to confirm your choice.

![](_page_19_Picture_5.jpeg)

**Figure 13 Message Deletion**

#### <span id="page-20-0"></span>**1.5.2 Outbox SRM**

You can read sent **SRM** messages under **OUTBOX**. Below are key functions under **OUTBOX**.

#### **Traversing List**

Turn the knob to traverse the message list.

![](_page_20_Picture_4.jpeg)

**Figure 14 Traversing List**

#### **View message**

Highlight your choice and pressing down the knob to view message content.

![](_page_20_Picture_8.jpeg)

**Figure 15 View Message**

#### **Message deletion**

Pressing the MENU button will ask whether to delete the highlighted message. Turn knob to choose and press MENU to confirm the decision.

![](_page_21_Picture_2.jpeg)

**Figure 16 Message Deletion**

#### <span id="page-21-0"></span>**1.5.3 Broadcast SRM**

Use this menu to send a Pre-defined or custom message. Turn the knob to traverse all available option. Maximum length for the customized message is 90 characters.

![](_page_21_Picture_124.jpeg)

**Figure 17 Broadcast SRM**

#### **Selecting SRM channel**

**SRM** channel selection is the first option in the screen. Highlight it and press the knob to enter the option. Turn the knob to change the setting.

![](_page_22_Picture_2.jpeg)

**Figure 18 Select SRM Channel**

Once finish the settings, press the **knob** again to return.

![](_page_22_Picture_113.jpeg)

**Figure 19 Finish Setting**

#### **Using Predefined-Sentence**

You may use **PRE-SENTENCE** option to select a pre-defined message sentences or a customized text. Press the knob to enter and turn the knob to switch sentence selections, and then press the knob to confirm. To use a customized sentence, turn selection to **<Other>**, and remember to enter you customized text at the **CUSTOMIZE TEXT** option.

#### **Entering SRM customized text**

Press the knob to enter text input mode, then turn the knob to traverse character position on the text.

![](_page_23_Picture_4.jpeg)

**Figure 20 SRM Customized Text**

Choose a text location, and then press the knob to enter text input mode. Turn the knob to select a character, and then press the knob to confirm and to return. Repeat these steps till all desired characters are entered.

![](_page_23_Picture_149.jpeg)

**Figure 21 Enter Customized Text**

When finished, press ESC to return to **BROADCAST SRM** menu.

![](_page_24_Picture_1.jpeg)

**Figure 22 Finish Customized Text**

When done with all settings, pressing **MENU** or **ESC** to leave and the system will ask whether to send the message. Select **OK** to send, **CANCEL** to cancel and return to main menu.

![](_page_24_Picture_135.jpeg)

**Figure 23 Send Message**

#### <span id="page-25-0"></span>**1.5.4 Addressed SRM**

Press the knob button on **ADDRESSED SRM** will remind to select a target to send.

![](_page_25_Picture_2.jpeg)

**Figure 24 Addressed SRM**

Pressing the knob will bring up the vessel list.

|                                                                                                    |                                                                            |                                            | 2013/01/17 22:44:22                                                 |
|----------------------------------------------------------------------------------------------------|----------------------------------------------------------------------------|--------------------------------------------|---------------------------------------------------------------------|
| AIS TARGET LIST<br>[013] - NAME/MMSI ---ET-- BRG(°) -- RNG(NM)<br>211111161<br>1.<br>2.<br>211111561<br>3.<br>TFST05<br>4.<br>TFST <sub>10</sub><br>5.<br>TFST03<br>6.<br>TEST06<br>7.<br>TEST08 | 1s<br>1s<br>1 <sub>S</sub><br>2s<br>1 <sub>S</sub><br>1 <sub>S</sub><br>2s | 321<br>314<br>143<br>8<br>293<br>30<br>342 | RNG.<br>39.54<br>31.96<br>19.22<br>52.66<br>20.45<br>30.84<br>58.81 |
| 8.<br>211111461<br>9.<br>211111161<br>10. TEST02<br><b>Dangerous Targets: 0</b>                                                                                                    | 3s<br>3s<br>4s                                                             | 274<br>321<br>325                          | 39.97<br>39.54<br>91.62                                             |

**Figure 25 AIS Target List**

Select the target vessel by pressing the knob to customize **SRM** sending. Maximum length for the customized message is 85 characters.

![](_page_26_Picture_161.jpeg)

**Figure 26 Customize SRM**

When changing Destination **MMSI**, choose a text location, and then press the knob to enter text input mode. Turn the knob to select a character, and then press the knob to confirm and to return. Repeat these steps till all desired characters are entered.

When done with all settings, press **MENU** or **ESC** to leave. The system will ask whether to send the message. Select **OK** to send, **CANCEL** to cancel and return to main menu.

![](_page_26_Picture_5.jpeg)

**Figure 27 Send Message**

#### <span id="page-27-0"></span>**1.5.5 Long Range SRM**

**LONG RANGE SRM** holds all received Long Range Interrogation messages. Turn the knob to traverse the message list.

![](_page_27_Picture_2.jpeg)

**Figure 28 Long Range SRM**

#### **Reading message**

Press the knob to read the interrogation message content. When finished reading, press **ESC** to leave the page.

| 2013/01/17 23:26:55        |                     |                   |  |
|----------------------------|---------------------|-------------------|--|
| <b>Message TEXT</b>        |                     |                   |  |
| Requ. MMSI                 | 619931371           | <b>TX ACK YES</b> |  |
| Requ. NAME                 | <b>BSHTEST</b>      |                   |  |
| <b>TIME</b>                | 2011/01/17 23:25:45 |                   |  |
| Interrogation area         |                     |                   |  |
| LAT(NE)                    | 20.383333           | ΝF                |  |
| LON(NE)                    | 123.966667          |                   |  |
| LAT(SW)                    | 19.583334           | <b>SW</b>         |  |
| LON(SW)                    | 123.049995          |                   |  |
| <b>Targets Received:10</b> |                     |                   |  |

**Figure 29 Reading Message**

#### **Message deletion**

Under the message list, pressing **MENU** will ask whether to delete the message. Turn knob to choose and press knob to confirm your choice.

![](_page_28_Picture_2.jpeg)

**Figure 30 Message Deletion**

## <span id="page-29-0"></span>**1.6 Navigation Status**

![](_page_29_Picture_1.jpeg)

**Figure 31 Navigation Status**

#### <span id="page-29-1"></span>**1.6.1 Own Ship**

This option displays the full information on your ship, including both dynamic and static data. Turning the knob, can view dynamic and static information alternatively.

#### **Static data**

![](_page_29_Picture_222.jpeg)

**Figure 32 Static Data**

#### **Dynamic data**

![](_page_30_Picture_1.jpeg)

**Figure 33 Dynamic Data**

#### <span id="page-30-0"></span>**1.6.2 AIS Targets**

This option displays all receive AIS messages of other boats. It can show their dynamic or static information. Turn the knob to select an AIS target.

|                                                                                                    |                                                                                  |                                                                   | 2013/01/17 22:44:22                                                                    |
|----------------------------------------------------------------------------------------------------|----------------------------------------------------------------------------------|-------------------------------------------------------------------|----------------------------------------------------------------------------------------|
| AIS TARGET LIST<br>[013] - NAME/MMSI ---ET-- BRG(°) -- RNG(NM)                                                                                                    |                                                                                  |                                                                   | RNG                                                                                    |
| 1.<br>211111161<br>2.<br>211111561<br>3.<br>TEST05<br>TFST <sub>10</sub><br>4.<br>5.<br>TFST03<br>6.<br>TEST06<br>7.<br>TEST08<br>8.<br>211111461<br>211111161<br>9.<br>10. TEST02 | 1s<br>1s<br>1s<br>2s<br>1 <sub>S</sub><br>1 <sub>S</sub><br>2s<br>3s<br>3s<br>4s | 321<br>314<br>143<br>8<br>293<br>- 30<br>342<br>274<br>321<br>325 | 39.54<br>31.96<br>19.22<br>52.66<br>20.45<br>30.84<br>58.81<br>39.97<br>39.54<br>91.62 |
| <b>Dangerous Targets: 0</b>                                                                                                    |                                                                                  |                                                                   |                                                                                        |

**Figure 34 AIS Targets**

Press the knob, to read the selected vessel dynamic information.

![](_page_31_Picture_1.jpeg)

**Figure 35 Ship Information**

Press the knob again to read static information.

![](_page_31_Picture_254.jpeg)

**Figure 36 Static Information**

#### **Adding Friend Ship**

In the list, pressing **MENU** button will ask whether to add this vessel to your **FRIEND SHIP** list.

![](_page_32_Picture_2.jpeg)

**Figure 37 Adding Friend Ship**

#### **Sorting AIS Target List**

Pressing the **FUNC** button can sort the list according to vessels' **MMSI**, distance, or direction.

![](_page_32_Picture_6.jpeg)

**Figure 38 Sorting AIS Target List**

In the screenshot above, the block A indicates the current sorting method.

![](_page_32_Picture_276.jpeg)

## <span id="page-33-0"></span>**1.6.3 Region List**

This option list all saved region information.

| <b>REGION SETTING LIST</b><br>Region No---- Source ------- Date/Hour<br>Region 1<br><b>ACA</b><br>Region 2<br><b>ACA</b><br>N/A<br>Region 3<br>Region 4<br>N/A<br>Region 5<br>N/A<br>N/A<br>Region 6<br>N/A<br>Region 7<br>Region in Use<br>[Region 9]<br>T. Zone Status [No] |  | 2013/01/17 23:26:20 |
|----------------------------------------------------------------------------------------------------|--|---------------------|
|                                                                                                    |  |                     |
|                                                                                                    |  |                     |
|                                                                                                    |  | 12/01/02            |
|                                                                                                    |  | 12/01/02            |
|                                                                                                    |  | 11/11/01            |
|                                                                                                    |  | 11/11/01            |
|                                                                                                    |  | 11/11/01            |
|                                                                                                    |  | 11/11/01            |
|                                                                                                    |  | 11/11/01            |
|                                                                                                    |  |                     |
|                                                                                                    |  |                     |
| <b>Dangerous Targets: 0</b>                                                                                                    |  |                     |

**Figure 39 Region List**

Turn the knob to traverse the list. Press the knob enables you to read the highlighted region information.

![](_page_33_Picture_209.jpeg)

**Figure 40 Region Setting**

#### **Modify region content**

Press **MENU** at the region information page, enables you to modify the region information.

![](_page_34_Picture_2.jpeg)

**Figure 41 Modify Region Content**

To save, pressing MENU or ESC will ask whether to save the changes.

If the region information is un-modifiable, saving does not change the original information.

![](_page_34_Picture_6.jpeg)

**Figure 42 Save Data**

## <span id="page-35-0"></span>**1.6.4 Alarm List**

This command lists all current AIS ALR statuses.

![](_page_35_Picture_2.jpeg)

**Figure 43 Alarm List**

By pressing **MENU**, enables you to send **ACK** message to **AIS**. If the **ALR** information has not yet responded, an indication icon  $\triangle$  will appear on left upper corner till all **ARL** information is received.

![](_page_35_Picture_5.jpeg)

**Figure 44 Send Message**

## <span id="page-36-0"></span>**1.6.5 Alarm History**

This command lists all recorded alarm and its time of occurrence.

![](_page_36_Picture_2.jpeg)

**Figure 45 Alarm History**

#### <span id="page-36-1"></span>**1.6.6 Sensor Status**

Display sensor statuses:

![](_page_36_Picture_222.jpeg)

The channel status below records TXT message received times.

AIS: Channel management parameters changed.

![](_page_37_Picture_2.jpeg)

**Figure 46 Sensor Status**

#### <span id="page-37-0"></span>**1.6.7 Dangerous List**

Any vessel with less than the safe encountering time **(TCPA)** and distance **(CPA)** will be listed in **DANGEROUS LIST** for navigation purposes and safety references.

![](_page_37_Picture_6.jpeg)

**Figure 47 Dangerous List**

Turn the **knob** to select a vessel and press to read its information.

![](_page_38_Picture_278.jpeg)

**Figure 48 Ship Detail (1)**

Press the **knob** again to go the second page for more detail.

![](_page_38_Picture_279.jpeg)

**Figure 49 Ship Detail (2)**

#### <span id="page-39-0"></span>**1.6.8 MOB List**

This command enables adding, removing, or modifying of MOB list entries.

![](_page_39_Picture_93.jpeg)

![](_page_39_Picture_3.jpeg)

After pressing the Menu button, a prompt appears.

![](_page_39_Picture_5.jpeg)

Select ADD NEW to enter edit mode.

![](_page_40_Picture_0.jpeg)

When finished entering MMSI and the assigned name, press MENU or ESC to save or leave without saving.

![](_page_40_Picture_113.jpeg)

After finished adding, the list now has the new MMSI. To modify an entry, only need to press the knob to enter edit mode.

![](_page_40_Picture_114.jpeg)

## <span id="page-41-0"></span>**1.6.9 Friend Ships**

![](_page_41_Picture_132.jpeg)

This command displays the list of all registered friend ships.

**Figure 55 Buddy List**

Turn the **knob** to traverse the message list.

Press the **MENU** button for deletion on the highlighted ship. Turn **knob** to choose and press **knob** to confirm your choice.

![](_page_41_Picture_6.jpeg)

**Figure 56 Delete the Item**

# <span id="page-42-0"></span>**1.7 Ship Setting**

This sub-menu lists all the ship information settings of your ship. There are a total of 4 setting commands.

![](_page_42_Picture_2.jpeg)

**Figure 57 Ship Setting**

## <span id="page-42-1"></span>**1.7.1 Own Ship**

To access **OWN SHIP** setting, you are required to enter your password (The default password is **0000**).

Choose a text location, and then press the **knob** to enter text input mode. Turn the **knob** to select a character, and then press the **knob** to confirm and to return. Repeat these steps till all desired characters are entered.

After entering the password, press down the knob for 3 seconds to confirm.

![](_page_42_Picture_8.jpeg)

**Figure 58 Own Ship**

If the password is correct, the system will proceed to the settings page, else a system message will indicate that the password is wrong.

![](_page_43_Figure_1.jpeg)

**Figure 59 Own Ship Setting**

Pressing **MENU** or **ESC** button will ask whether to save data. Turn **knob** to choose and press **knob** to confirm your choice.

#### <span id="page-43-0"></span>**1.7.2 Voyage**

**VOYAGE** provides navigation functionalities, such as navigation destination, time of arrival, navigation status, etc.

![](_page_43_Picture_317.jpeg)

Pressing **MENU** or **ESC** button will ask whether to save data. Select **YES** to save and exit, or **NO** to exit without saving.

## <span id="page-44-0"></span>**1.7.3 CPA/TCPA**

![](_page_44_Picture_201.jpeg)

This command holds the settings to configure dangerous ship criteria (**TCPA** and **CPA**) and the alarm.

Pressing **MENU** or **ESC** button will ask whether to save data. Select **YES** to save and exit, or **NO** to exit without saving.

## <span id="page-44-1"></span>**1.7.4 Change MMSI/IMO**

Before entering Change MMSI/IMO page, please enter the password (Default password: **"0000"**). Press and hold the knob for 3 seconds as confirmation.

![](_page_44_Picture_6.jpeg)

**Figure 62 Change MMSI/IMO (1)**

This command provides settings to enter **MMSI** and **IMO**.

Turn **knob** to traverse the items and press to enter the setting screen.

![](_page_45_Picture_109.jpeg)

**Figure 63 Change MMSI/IMO (2)**

Turn the **knob** to change the position and press **knob** to enter text input mode. Turn the **knob** to change value and press **knob** again to confirm. Repeat these procedures till all values are entered.

Double check to ensure value is entered correctly and press **MENU** or **ESC** to save.

![](_page_45_Picture_110.jpeg)

**Figure 64 MMSI/IMO Setting (3)**

The system will ask for your confirmation.

![](_page_46_Picture_141.jpeg)

## <span id="page-46-0"></span>**1.7.5 Retry Times**

In order to resend messages when the transmitted Message 6 or Message 12 receives no response of Message 7 or Message 13, set the Retry Times to set the resending times.

![](_page_46_Picture_142.jpeg)

**Figure 66 Retry Times**

# <span id="page-47-0"></span>**1.8 Transceiver**

**TRANSCEIVER** setting sub-menu holds the settings of the transceiver statuses and the supplied voltage for the GPS antenna.

![](_page_47_Figure_2.jpeg)

**Figure 67 Transceiver**

Pressing **MENU** or **ESC** button will ask whether to save data. Select **YES** to save and exit, or **NO** to exit without saving.

Added AIS TX POWER option to configure transmit power, provided with 12.5W and 1W transmit options.

## <span id="page-47-1"></span>**1.9 Sys Config**

System configuration provides the preference settings of the device.

![](_page_47_Picture_8.jpeg)

**Figure 68 System configuration**

## <span id="page-48-0"></span>**1.9.1 Customize**

Customize provides personalization settings.

![](_page_48_Picture_2.jpeg)

**Figure 69 Customize**

Pressing **MENU** or **ESC** button will ask whether to save data. Select **YES** to save and exit, or **NO** to exit without saving.

#### <span id="page-48-1"></span>**1.9.2 Radar View**

This setting provides user the ability to center the radar map on given coordinates.

Turn **knob** to choose either latitude or longitude and press **knob** to confirm. Once pressed, turn **knob** to choose a parameter and press **knob** again to enter input mode. When finished, press **ESC** to return to the level before. Continue these procedures till all settings are set.

![](_page_48_Picture_197.jpeg)

**Figure 70 Radar View Setting**

Pressing **MENU** or **ESC** button will ask whether to save data. Select **YES** to save and exit, or **NO** to exit without saving. Added with RADAR VIEW ORIENTATION mode, with NORTH UP/ COURSE UP / HEAD UP.

## <span id="page-49-0"></span>**1.9.3 Map Calibration**

This setting offers user functions to calibrate map data. Turn **knob** to select either latitude or longitude to offset. Press **knob** to enter input mode. Turn **knob** to select an offset value. Once finished press **ESC** to return to the previous level to continue the setting.

![](_page_49_Picture_239.jpeg)

**Figure 71 Map Calibration**

Pressing **MENU** or **ESC** button will ask whether to save data. Select **YES** to save and exit, or **NO** to exit without saving.

#### <span id="page-49-1"></span>**1.9.4 Sensor Config**

**Sensor Configuration** provides user to set port baud rates. Turn **knob** to select a port to modify and press **knob** to change the specified port baud rate. Turn **knob** to change the desired rate. When finished, press **knob** again to return to the previous level.

![](_page_49_Picture_7.jpeg)

**Figure 72 Baud Rate Setting**

Pressing **MENU** or **ESC** button will ask whether to save data. Select **YES** to save and exit, or **NO** to exit without saving.

## <span id="page-50-0"></span>**1.9.5 Factory**

**FACTORY** option enables user restore default factory setting. It restores system preference settings and **CPA/TCPA** values.

Choose a password text location, and then press the **knob** to enter text input mode. Turn the **knob** to select a character, and then press the **knob** to confirm and to return. Repeat these steps till all desired characters are entered.

After entering the password, press down the knob for 3 seconds to confirm.

![](_page_50_Picture_195.jpeg)

After entering the password, the system will ask for your confirmation. Turn **knob** to choose and press **knob** to confirm your choice.

![](_page_50_Picture_196.jpeg)

**Figure 74 Factory Setting**

## <span id="page-51-0"></span>**1.9.6 Password**

This option enables changing user password. (Default password: **"0000"**)

Set the information with the order of **"OLD PASSWORD"**, **"NEW PASSWORD"**, **"CONFIRM NEW PASSWORD"**. Turn **knob** to traverse the items and press **knob** to enter input mode. Under input mode, turn **knob** to select text position and press **knob** to confirm. Repeat till all four values are entered.

![](_page_51_Picture_229.jpeg)

Pressing **MENU** or **ESC** button will ask whether to save data. Select **YES** to save and exit, or **NO** to exit without saving.

#### **1.9.6.1 Changing the Password**

The password is required in some menu items due to information security. (Default password: **"0000"**) Please go to **Main MENU** item **Sys Config** and select sub-menu item **Password** to change it. For password setting, please refer to **4.5.6 PASSWORD**.

![](_page_51_Figure_7.jpeg)

![](_page_51_Figure_8.jpeg)

## <span id="page-52-0"></span>**1.9.7 Long Range Setting**

This option provides user choices to auto-response remote interrogation and settings of the response information.

You can either set **MODE** to either **AUTO** or **MANUAL**. The setting for the rest of information is either **SUPPLY** or **REJECT**.

![](_page_52_Picture_236.jpeg)

**Figure 77 Long Range Setting**

Pressing **MENU** or **ESC** button will ask whether to save data. Select **YES** to save and exit, or **NO** to exit without saving.

#### <span id="page-52-1"></span>**1.9.8 Long Range Broadcast**

Class A transmits Message 27 every 3 minutes through the channels alternately. Provided here are the options to enable or disable Long Range Broadcast and the transmitting channel for Message 27.

![](_page_52_Picture_8.jpeg)

**Figure 78 Long Range Broadcast**

**Only AIS channel numbers can be entered for TX channel. Channel 2078, 2088, and the current channel used in the region cannot be used.**

## <span id="page-53-0"></span>**1.9.9 Destination Table Setting**

Save up to 10 destinations. Use rotary knob to traverse text and to modify. Press Menu to save changes.

![](_page_53_Picture_2.jpeg)

**Figure 79 Destination Table Setting**

# <span id="page-54-0"></span>**1.10 Diagnostics**

**DIAGNOSTICS** sub-menu provides users to check system statuses. There are a total of 8 check options.

![](_page_54_Picture_2.jpeg)

## <span id="page-54-1"></span>**1.10.1 System On/Off**

This option provides activation history. (when a power-off session is less than 15 minutes, the session would not be registered in the history)

|                            | 2013/09/03 16:35:44                       |  |  |
|----------------------------|-------------------------------------------|--|--|
|                            | <b>SECURITY EVENT LOG</b>                 |  |  |
|                            | - START TIME -------- +END TIME +- STATUS |  |  |
| 2012/08/31                 | $09:43$ $\sim$ NO RECORD<br>N,            |  |  |
| 2012/08/31                 | $10:38 \sim NO$ RECORD<br>N,              |  |  |
| 2012/08/31                 | $10:52 \approx NO$ RECORD<br>N,           |  |  |
| 2012/08/31                 | $10:53 \approx NO$ RECORD<br>.N           |  |  |
| 2012/08/31                 | 11:07 ~ 2012/08/31 12:38, P               |  |  |
| 2012/08/31                 | 14:18 ~ 2012/08/31 14:41, P               |  |  |
| 2012/08/31                 | 16:38 ~ 2012/08/31 10:42, P               |  |  |
| 2012/08/31                 | 16:52 ~ 2012/08/31 18:21, P               |  |  |
| 2012/09/03                 | 13:37 ~ 2012/09/03 14:22, P               |  |  |
| <b>Targets Received:67</b> |                                           |  |  |
|                            |                                           |  |  |

**Figure 81 System On/Off**

When finished viewing, press **MENU** or **ESC** to exit.

#### <span id="page-55-0"></span>**1.10.2 Memory Test**

This option provides memory testing on the unit.

![](_page_55_Picture_2.jpeg)

**Figure 82 Memory Test**

When finished, press **ESC** to exit.

#### <span id="page-55-1"></span>**1.10.3 Sensor Port**

This option provides an overview on all port baud rates and information.

|                  |                            |           | 2013/01/17 22:43:39 |
|------------------|----------------------------|-----------|---------------------|
|                  | <b>SENSOR PORT</b>         |           |                     |
|                  | <b>Baud Rate</b>           | <b>RX</b> | TX                  |
| <b>PILOT</b>     | $<$ 38400 $>$              | v         | v                   |
| <b>DISP</b>      | $<$ 38400 $>$              | v         | v                   |
| LR               | $<$ 38400 $>$              | v         | v                   |
| <b>DGPS</b>      | $<$ 38400 $>$              | v         | v                   |
| SEN <sub>1</sub> | $<$ 38400 $>$              | v         |                     |
| SEN <sub>2</sub> | $<$ 38400 $>$              | v         |                     |
| SEN <sub>3</sub> | $<$ 38400 $>$              |           |                     |
|                  |                            |           |                     |
|                  | <b>Targets Received: 3</b> |           |                     |

**Figure 83 Sensor Port**

When finished, press **ESC** to exit.

## <span id="page-56-0"></span>**1.10.4 TFT-Panel**

This option provides color information on the monitor. When finished, press **ESC** to exit.

| <b>Black</b>   | Orchid           |
|----------------|------------------|
| Red            | Pink             |
| Green          | Plum             |
| <b>Blue</b>    | Quartz           |
| <b>Magenta</b> | Salmon           |
| Yellow         | Silver           |
| Aquamarine     | <b>Thistle</b>   |
| <b>Bronze</b>  | <b>Turquoise</b> |
| Copper         | Violet           |
| Feldspar       | Wheat            |
| Gold           | Aliceblue        |
| Grey           | Antiquewhite     |
| Khaki          | Azure            |
| <b>Maroon</b>  | <b>Beige</b>     |
| Orange         | White            |

**Figure 84 TFT-Panel**

#### <span id="page-56-1"></span>**1.10.5 Keyboard Test**

This option provides keyboard testing.

Pressing button during testing, a corresponding button on the screen will response.

![](_page_56_Picture_228.jpeg)

**Figure 85 Keyboard Test**

After all buttons are tested, a message will indicate. Press **knob** for **OK** to exit. To quit test without completing, wait for 30 seconds and the system will return to the main menu.

#### <span id="page-57-0"></span>**1.10.6 GPS Status**

![](_page_57_Figure_1.jpeg)

This option provides **GPS** satellite status information.

![](_page_57_Figure_3.jpeg)

Green indicates satellite being used for GPS fix. Red indicates satellite not being used.

#### <span id="page-57-1"></span>**1.10.7 Transceiver**

The **TRANSCEIVER** command provides user to view its status. When finished, press **ESC** to exit.

![](_page_57_Picture_7.jpeg)

**Figure 87 Transceiver**

## <span id="page-58-0"></span>**1.10.8 Communication Test**

Communication can be tested. The procedure starts by having the Class A unit transmits Message 10 to an addressed Class A MMSI. The target MMSI, once received Message 10, will return Message 11. The test is complete when the Class A unit successfully receives the Message 11.

![](_page_58_Picture_2.jpeg)

**Figure 88 Communication Test**

Under the communication test page, pressing the MENU button enables the transmission of Message 10. Only Class A units with GPS fix are listed and eligible for communication testing. If no valid Class A targets found in range, the screen would show as below.

![](_page_58_Picture_5.jpeg)

**Figure 89 No Valid Targets**

As a valid Class A is presence, the test procedure proceeds to the screen below.

![](_page_59_Picture_1.jpeg)

**Figure 90 Valid Target**

After pressing the knob, turn the knob to selected destination MMSI for testing. The destination MMSI numbers are the nearest Class A targets found close to the Class A unit. Press ESC or MENU to pick selection and the unit will prompt to confirm message sending. Select OK to proceed testing.

![](_page_59_Picture_100.jpeg)

**Figure 91 Send Message**

## <span id="page-60-0"></span>**1.10.9 Panel Test**

Test the brightness of the screen.

![](_page_60_Picture_2.jpeg)

**Figure 92 Panel Test**

In the main function page, select "PANEL TEST". Press "FUNC" to switch the white cube into different sizes.

Rotate the knob to test in different brightness. To exit the function, press "MENU" or "ESC".

![](_page_60_Picture_6.jpeg)

**Figure 93 Test with Size and Brightness**

#### <span id="page-60-1"></span>**1.10.10 Version**

Provide model name, hardware information, firmware version, etc. When finished, press **ESC** to exit.

![](_page_60_Picture_10.jpeg)

**Figure 94 Version**